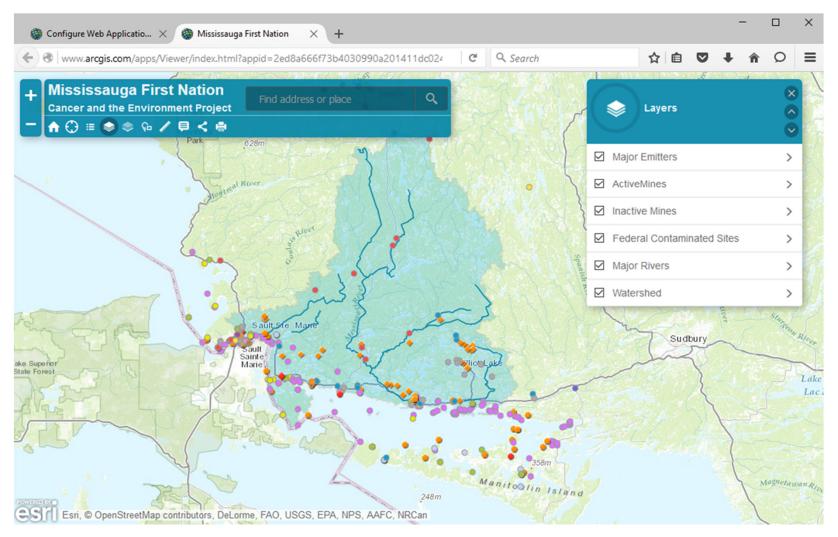

## USING THE DATA BROWSER

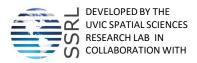

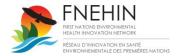

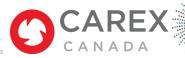

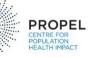

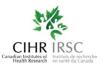

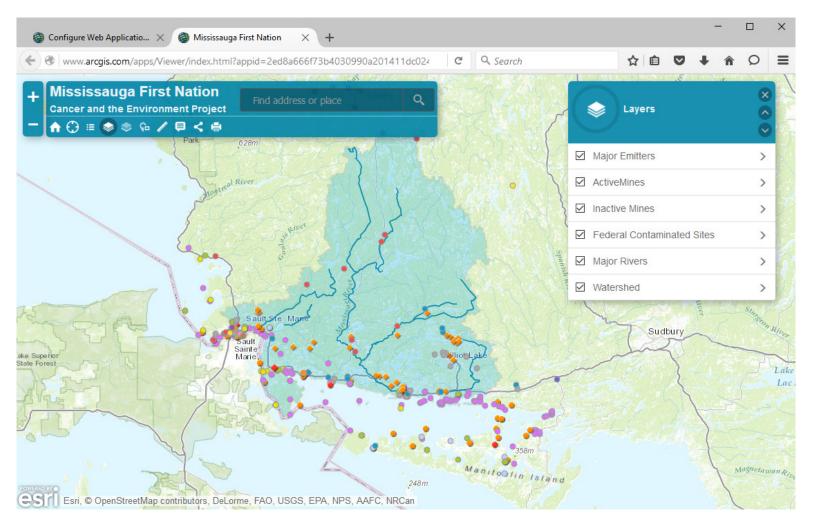

The data browser contains 6 layers of data: major emitters, active mines, inactive mines, federally listed contaminated sites, major rivers with the North Channel watershed, and the watershed boundary.

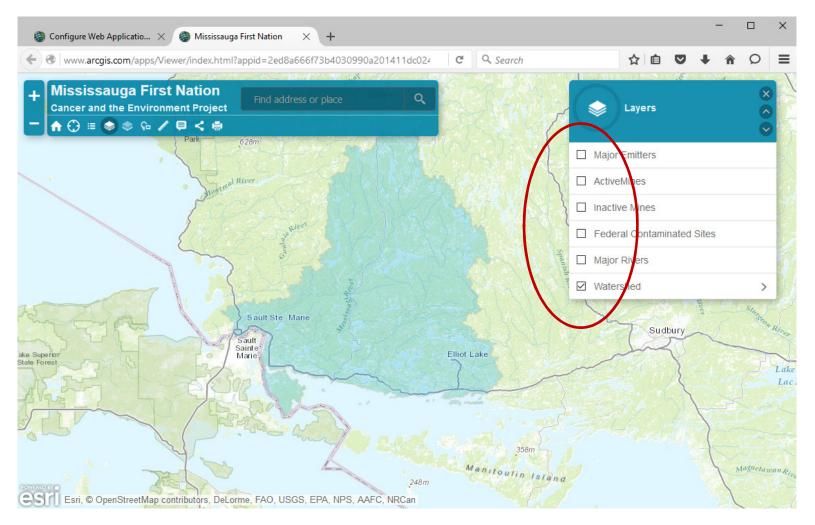

You can turn each layer 'on' or 'off' by clicking on the box next to the layer name. In this view, all layers except the watershed boundary are 'off'.

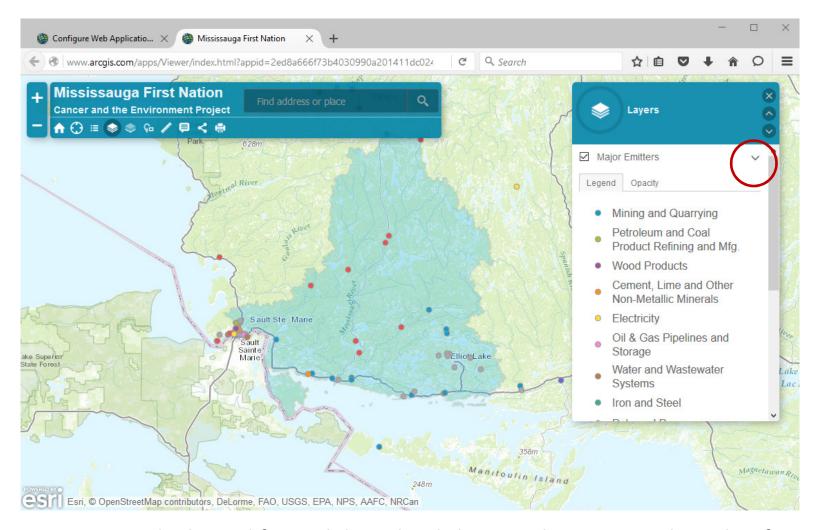

You can see the legend for each layer by clicking on the arrow to the right of the layer name.

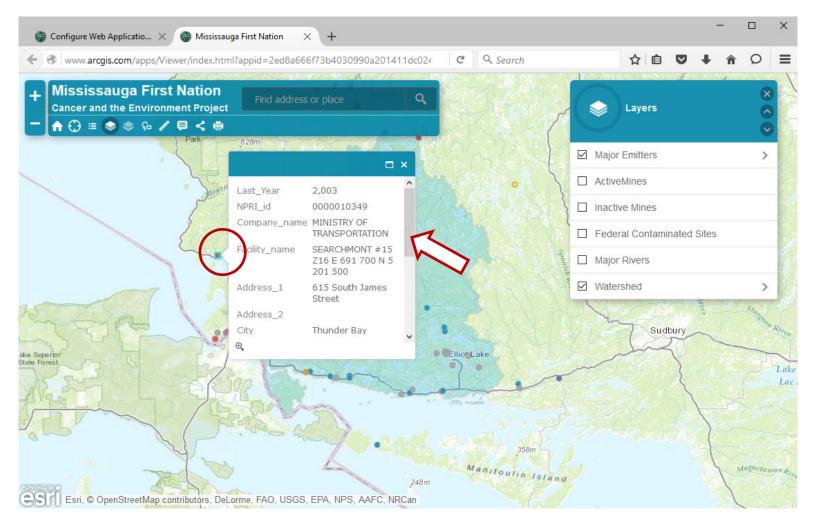

You can see information about each feature in the layer by clicking on it in the map. If the scroll bar is showing on the right of the popup box, drag the bar down to see more information.

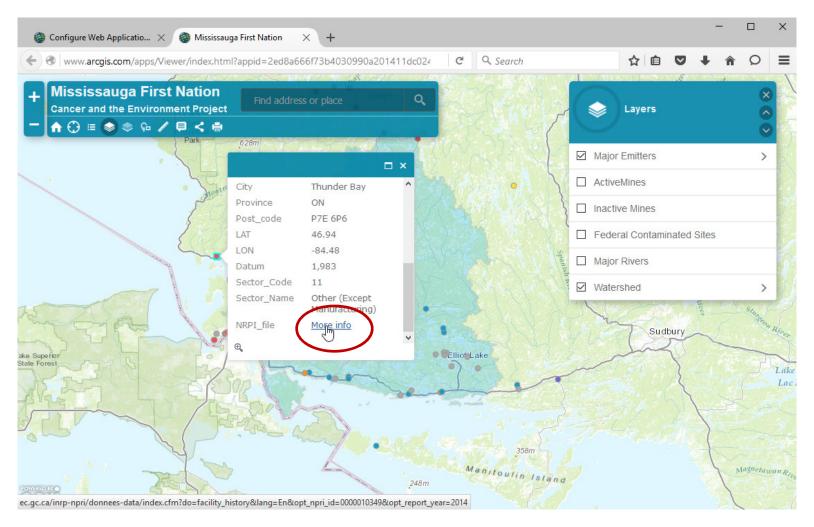

Some data layers have links to other web pages. Click on the More info link.

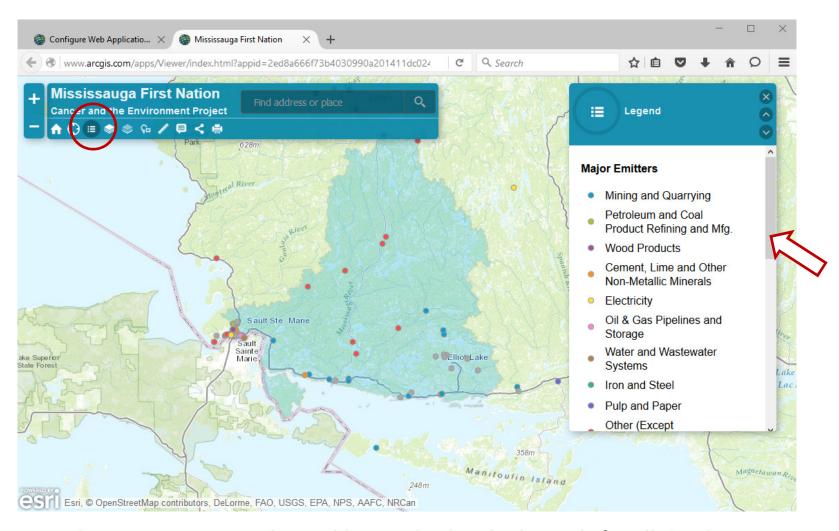

Use the LEGEND icon in the tool bar to display the legends for all the data layers. Drag the scroll bar on the right to see the legends for other layers.

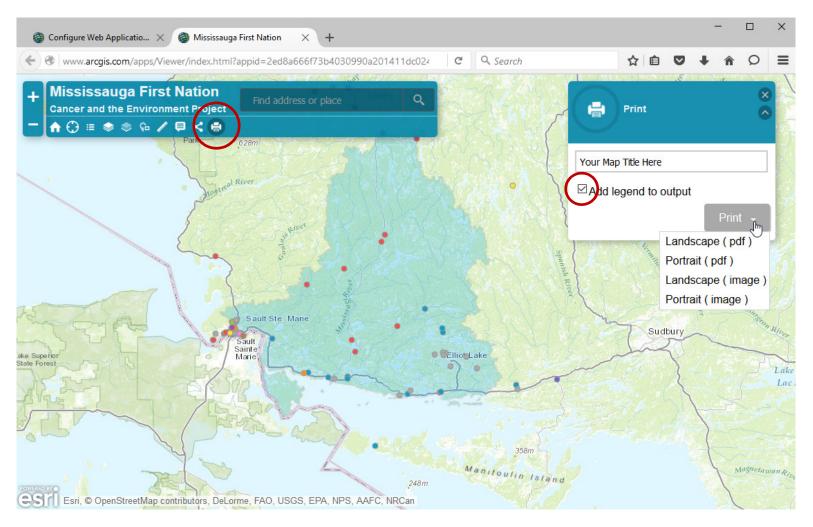

Use the PRINT icon in the tool bar to make a printable map. Only the layers that are turned on will be in the map. Add your own title, check "Add legend to output' and click on Print, or use the drop down arrow to choose a format. PDF will make a downloadable file.

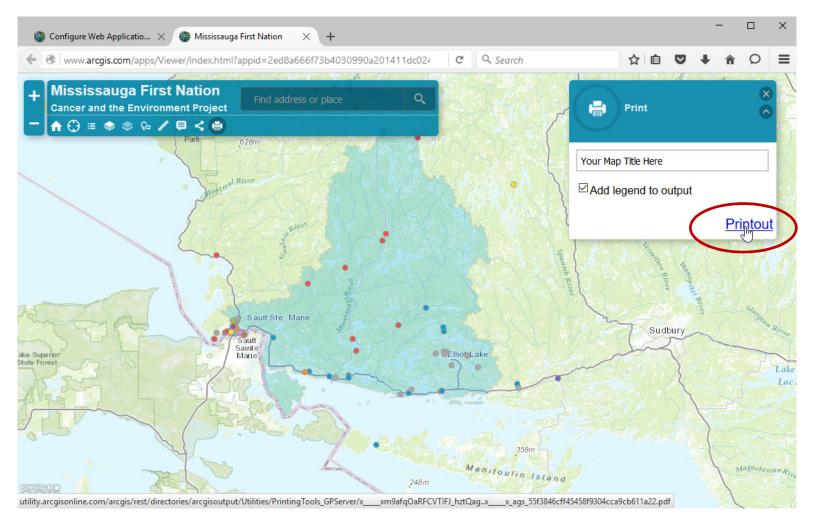

When the map is ready, the <u>Printout</u> link will appear. Clicking on the link will open a new webpage with your map displayed.

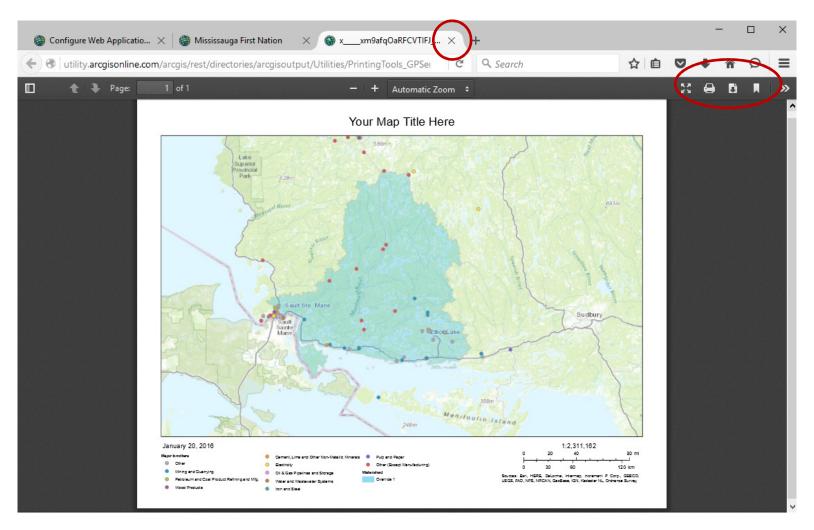

Your web browser may be different, but you should be able to print or download and save this map file to your computer, so you can email it to others or include in your own documents. Just close the webpage when you are done.

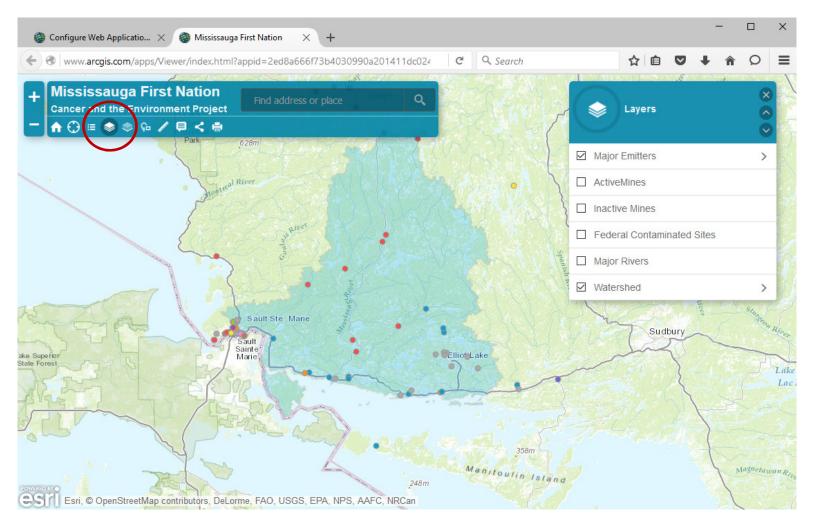

Use the LAYERS icon to show the list of layers.

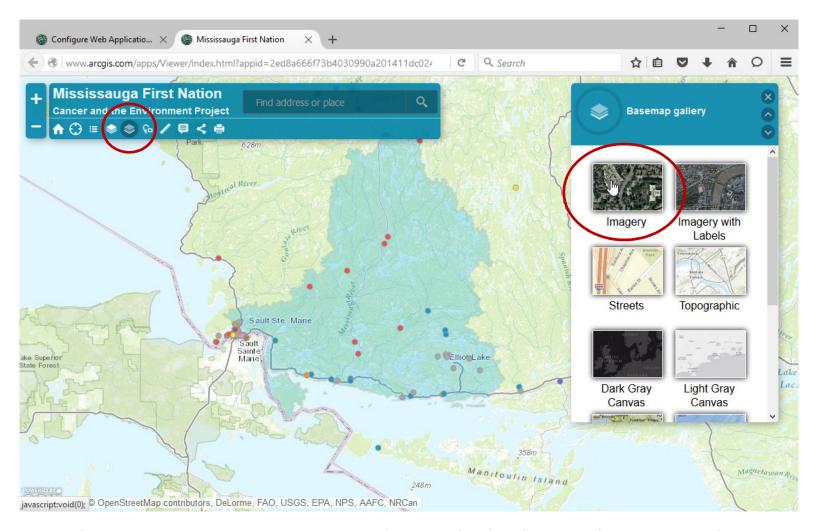

Use the BASEMAP GALLERY icon to change the background. For example, you can use aerial photos instead of the drawn map.

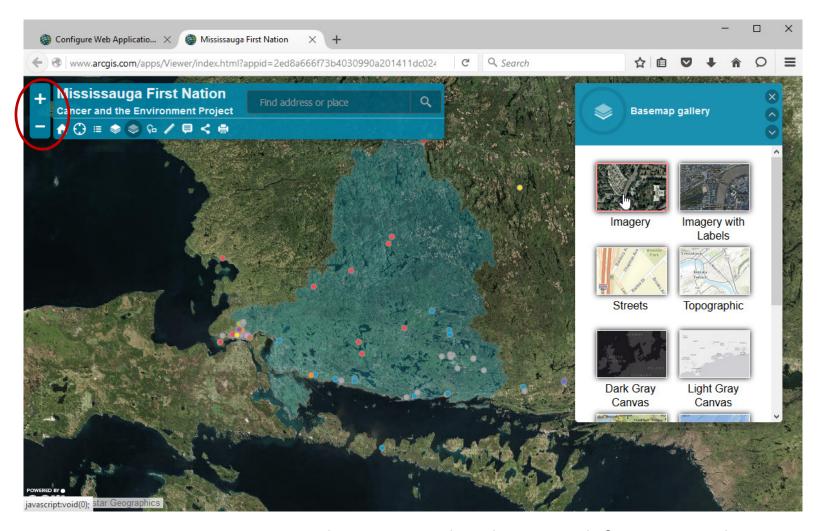

You can zoom in or out using the zoom tool in the upper left corner, or by using the scroll wheel on your mouse, if it has one.

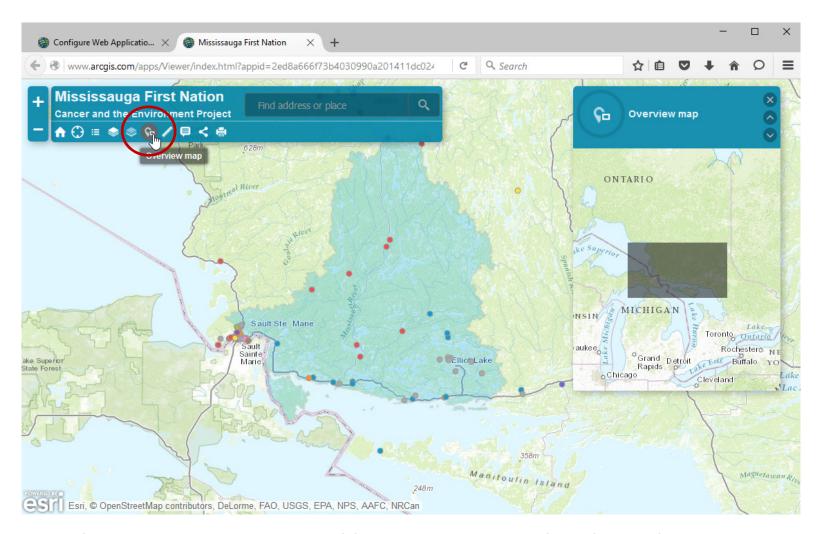

Use the OVERVIEW MAP icon add an overview map that shows the area your are viewing in relation to a larger region.

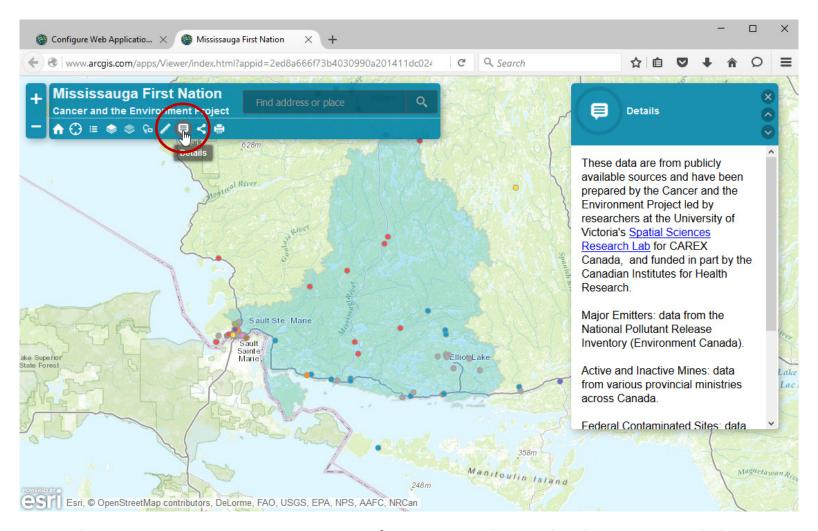

Use the DETAILS icon to get more information about this browser and the data layers.

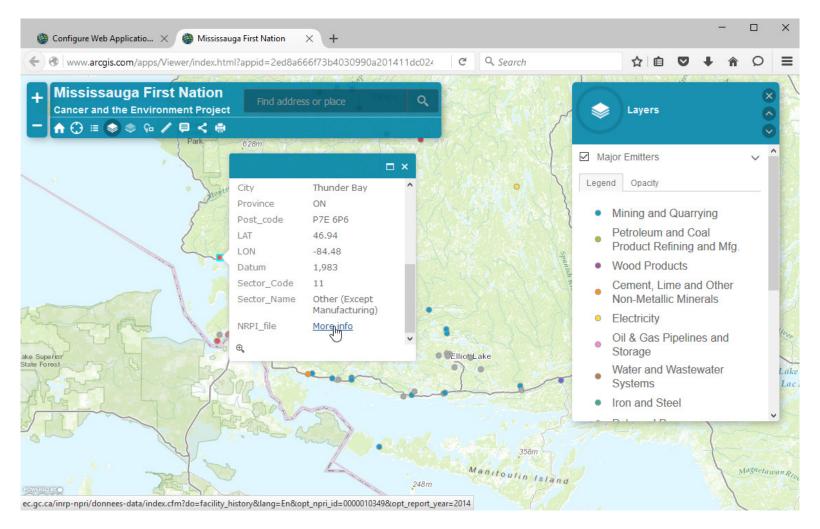

The data layer MAJOR EMITTERS contains information from industries reporting to the National Pollutant Release Inventory. Sites are coded by industrial sector. The popup box for each site has a link to more data on the NPRI website.

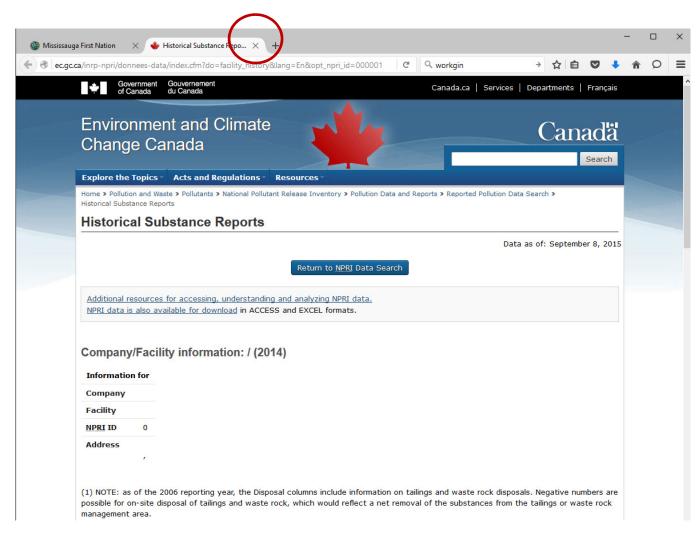

All emissions for each year since 2002 are reported here. Close the webpage when you are finished.

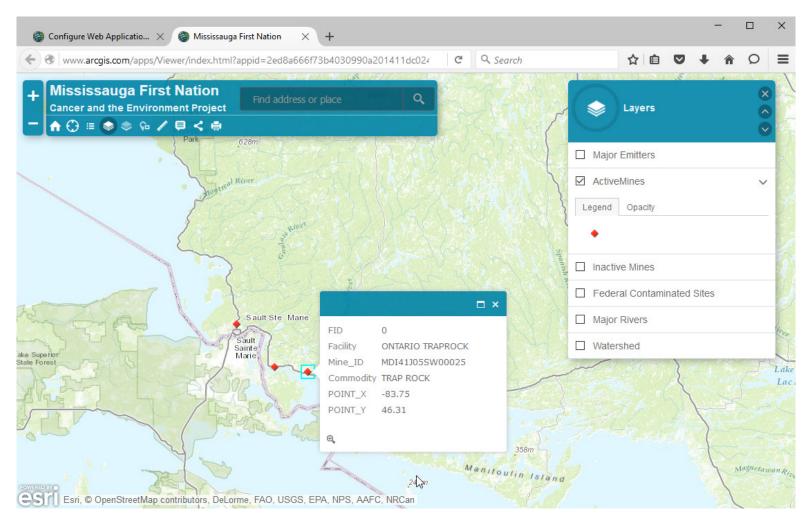

The data layer ACTIVE MINES contains information on mines active in 2010. The data were gathered from various provincial ministries by CAREX Canada staff at the UVIC Spatial Sciences Research Lab.

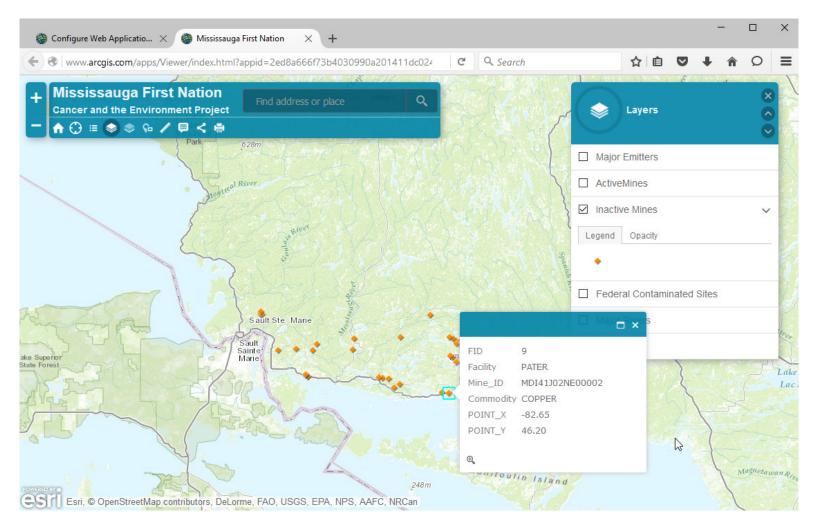

The data layer INACTIVE MINES contains information on mines no longer active in 2010. The data were gathered from various provincial ministries by CAREX Canada staff at the UVIC Spatial Sciences Research Lab.

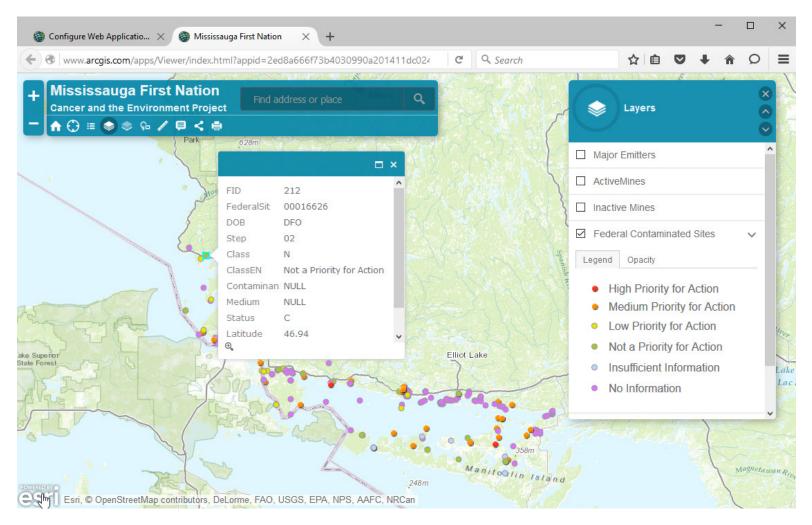

The data layer FEDERAL CONTAMINATED SITES contains information on sites reported to the Federal Contaminated Sites Inventory as of 2014. Priority for action is assigned by the federal government. Look in DETAILS for links to the data provider and more description of the data.

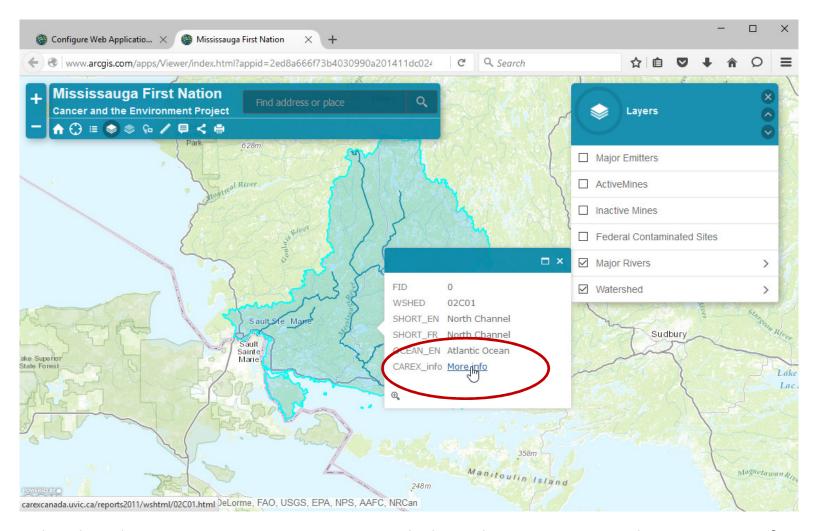

The data layer WATERDHED contains a link to the CAREX Canada summary of known and suspected carcinogens emitted in this watershed in 2011.

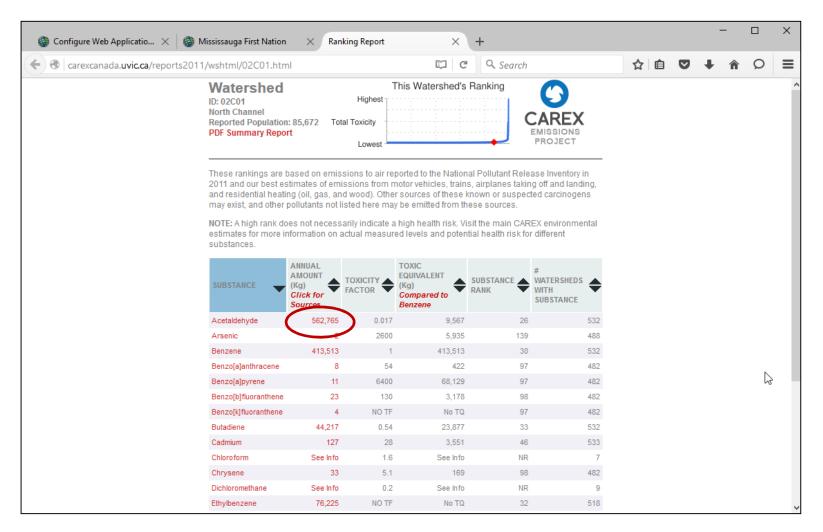

This table shows estimated emissions for the known and suspected carcinogens emitted in this watershed. Click on the Annual Amount to see how much is emitted by different sources.

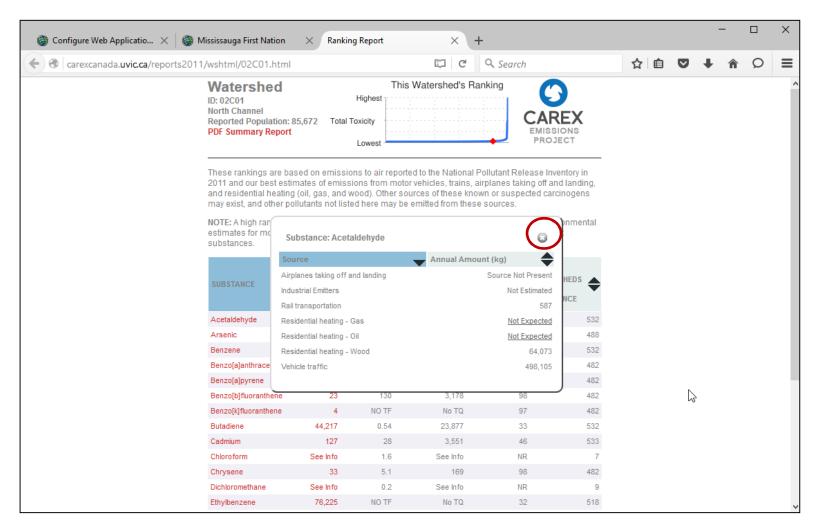

In this example, vehicle traffic is the largest emitter of acetaldehyde, followed by residential wood heating and rail transportation. Close the popup box when you are finished.

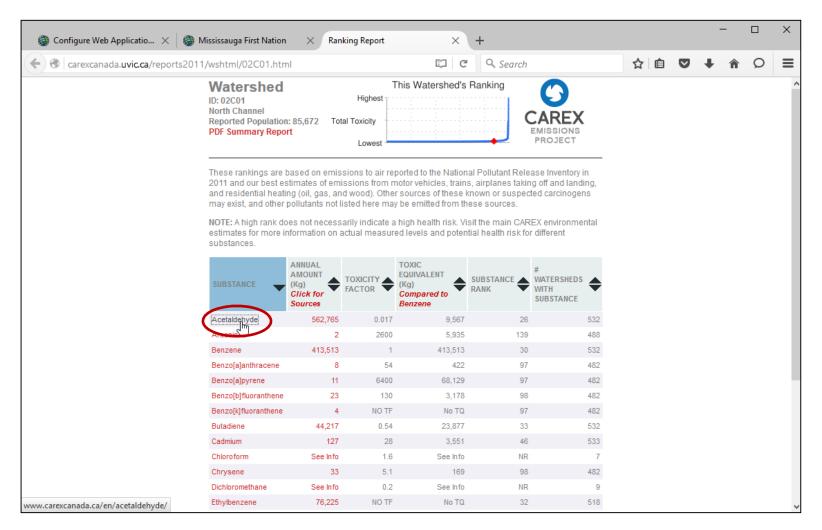

Clicking on the substance name takes you to the CAREX Canada website page with more information about this substance.

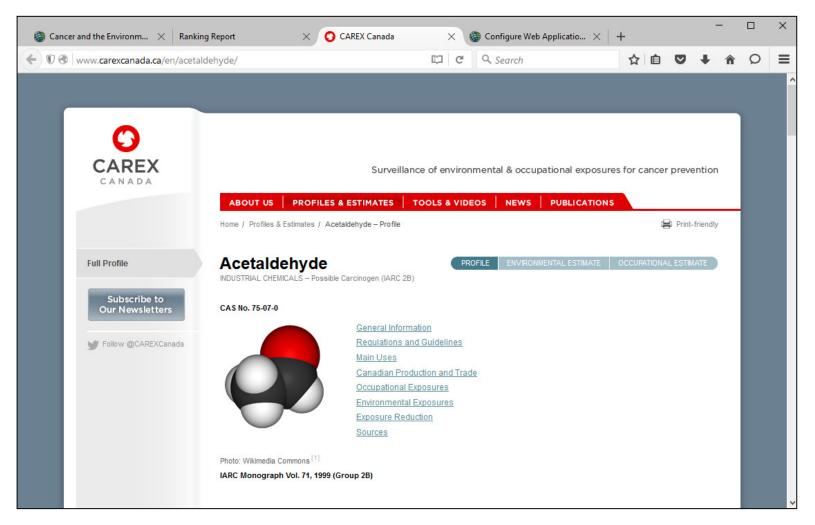

You can find out more about known and suspected carcinogens here and explore the rest of the CAREX Canada website.

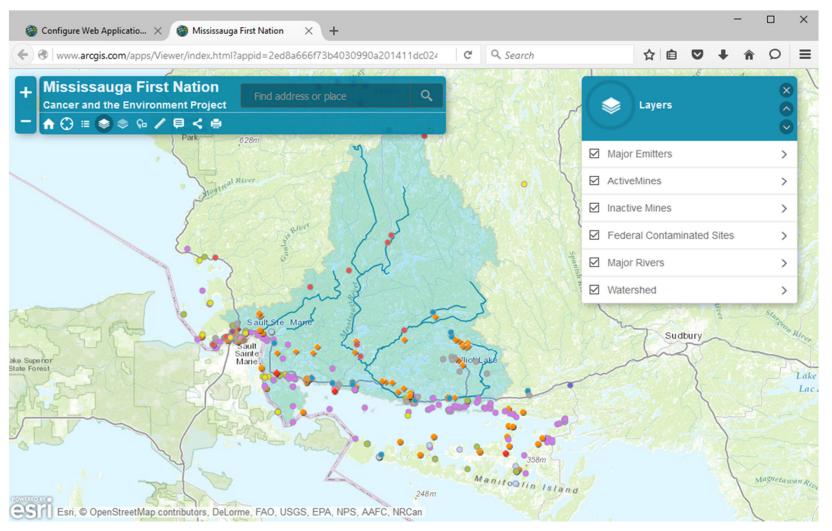

## FOR MORE INFORMATION CONTACT INFO@CAREXCANADA.CA

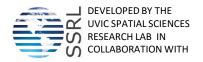

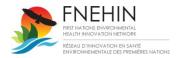

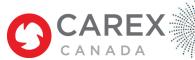

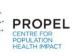

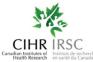